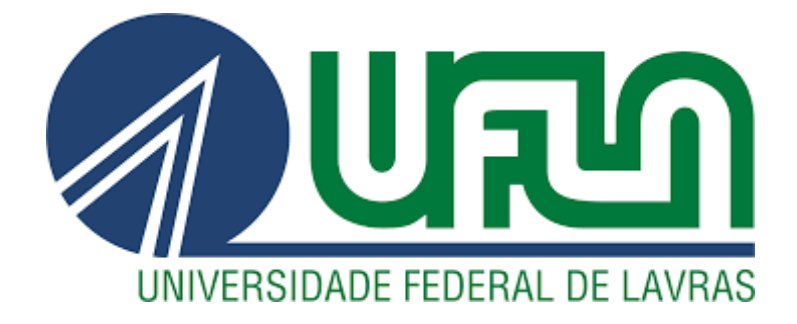

# **RAPHAEL CARDOSO MARQUES**

# **MANUAL DE EXECUÇÃO ORÇAMENTÁRIA**

**LAVRAS - MG**

# **RAPHAEL CARDOSO MARQUES**

# **MANUAL DE EXECUÇÃO ORÇAMENTÁRIA**

Trabalho de Conclusão de Curso apresentado à Universidade Federal de Lavras, como parte das exigências do Curso de Administração Pública, para a obtenção do título de Bacharel.

**Prof. Dr. Janderson Martins Vaz**

**Orientador**

**LAVRAS - MG**

# **RAPHAEL CARDOSO MARQUES**

# **MANUAL DE EXECUÇÃO ORÇAMENTÁRIA**

Trabalho de Conclusão de Curso apresentado à Universidade Federal de Lavras, como parte das exigências do Curso de Administração Pública, para a obtenção do título de Bacharel.

APROVADA em de setembro de 2022

Prof. Dr. Janderson Martins Vaz - UFLA

Prof. Dr. Denis Renato de Oliveira - UFLA

# **LAVRAS - MG**

# **AGRADECIMENTOS**

Em primeiro lugar agradeço à minha irmã Pollyana e cunhado Edvan, por serem os primeiros e maiores exemplos de profissionais, principais incentivadores e apoiadores de minhas escolhas.

À minha mãe Célia, por toda luta e esforço, carinho, orações e suporte, por todos esses anos, que me permitiram chegar até aqui.

À minha prima Letícia Sayuri e aos amigos Vitor Terra e Nathan Borges, pela paciência em ouvir os desabafos e reclamações, e trazer conforto e forças para continuar após cada dia de luta.

Ao professor Denis Renato de Oliveira, por todo conhecimento compartilhado dentro e fora de sala de aula. Pelo apoio e confiança em me receber na Alfa Pública Jr., onde tive minhas primeiras experiências profissionais e foi fundamental pela minha permanência no curso de Administração Pública.

À professora Julia Moretto Amâncio, não apenas pelas excelentes aulas ministradas ou pela primeira grande oportunidade de trabalho profissional, mas principalmente pelo exemplo de profissional e ser humano. Por nos permitir conhecer o campo de Políticas Públicas de outra maneira e compreender a importância da Assistência Social para um país.

Ao professor e amigo Janderson Martins Vaz, pela disponibilidade e paciência em orientar este trabalho, por todo conhecimento compartilhado, e, principalmente pelo incentivo e apoio na carreira relacionada à Contabildide Pública.

Às amigas Mariane Abreu, Milenna Carvalho, Milena Carvalho e Thaís Tristão, que conheci durante a graduação e compartilharam de toda experiência da faculdade. Com quem pude me desconstruir e reconstruir. E ao amigo Thiago Mesquita, pela parceria e companheirismo, trazendo alegria nos momentos difíceis.

Aos demais amigos, colegas e professores com quem pude compartilhar experiências e aprender muito durante estes anos de graduação.

E, principalmente ao meu "EU" do passado que se permitiu mudar, crescer e aprender, profissionalmente e pessoalmente, e que mesmo diante de tantos desafios, manteve-se forte até o fim, tornando-se alguém melhor.

*"Sou um homem de princípios rígidos e estáveis. O primeiro deles é ser sermpre flexível."*

*(Everett Mckinley Dirksen)*

# **RESUMO**

O principal objetivo deste trabalho é possibilitar aos gestores que atuam na execução do orçamento público municipal o acesso as informações e instruções, teóricas e práticas, de como devem ser operacionalizadas e geridas as receitas e despesas públicas. Direcionado aos gestores públicos, especialmente aqueles que atuam na execução orçamentária dentro das secretarias municipais, o manual foi baseado na legislação vigente de Orçamento Público no Brasil e foi elaborado considerando os procedimentos adotados pela Prefeitura Municipal de Lavras, Mina Gerais, na Execução Orçamentária. Este produto técnico, visa contribuir e facilitar a compreensão e execução das atividades dos gestores durante as atividades de gestão e execução orçamentária no município. Assim ele traz de forma objetiva e didática o conteúdo teórico baseado na legislação e estudos de gestão do orçamento público, com o conteúdo prático descrevendo e explicando os procedimentos necessários para a execução do orçamento.

# **LISTA DE ILUSTRAÇÕES**

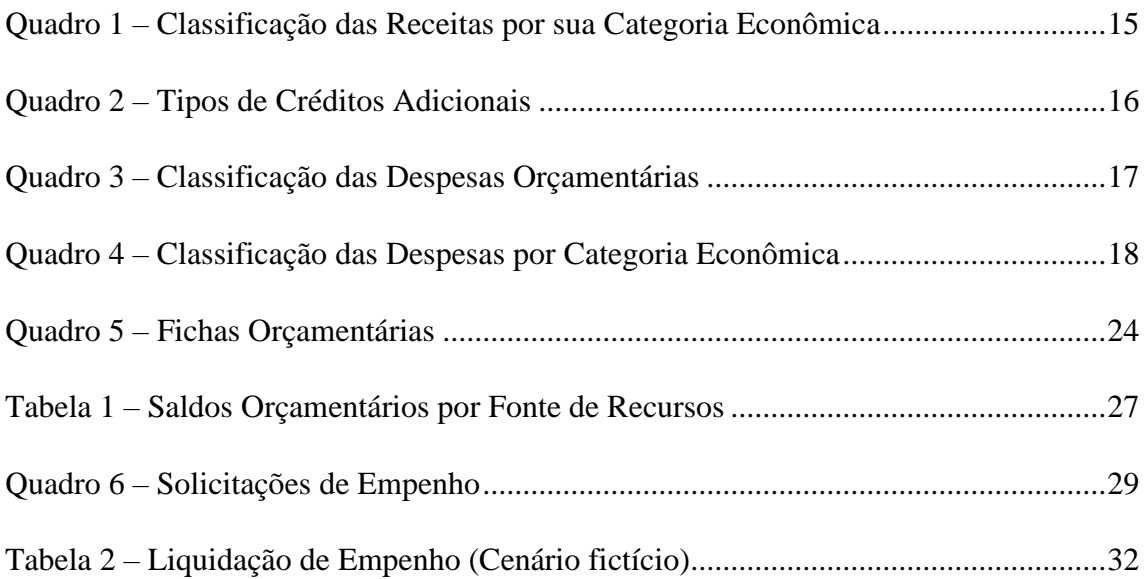

# **LISTA DE FIGURAS**

![](_page_7_Picture_185.jpeg)

![](_page_8_Picture_63.jpeg)

![](_page_9_Picture_4.jpeg)

# **SUMÁRIO**

# **1. INTRODUÇÃO**

Quando ouvimos a palavra "orçamento", de imediato pensamos em dinheiro, associando-o ao custo de algum serviço ou produto. Para a administração pública o Orçamento Público representa as atividades de planejamento, fiscalização e controle, e é utilizado para demonstrar os objetivos e pretensões de investimentos e ações do governo. Além disso, possui um papel importante em garantir a continuidade da execução de programas e projetos iniciados em uma gestão de governo durante, ao menos, o primeiro ano do próximo mandato.

Considerando a sua função de fiscalização e controle, por meio do orçamento público é possível acompanhar as aplicações financeiras do governo e certificar que os recursos estão sendo aplicados nas áreas para quais foram planejadas e se estão de acordo com as diferentes leis que definem regras de distribuição orçamentária para cada finalidade.

Desde o surgimento das primeiras ideias de Orçamento Público, como no artigo 12 da Carta Magna publicada em 1.217, na Inglaterra, que buscou distinguir a arrecadação do governo do patrimônio do governante (o Rei), diversas mudanças foram e vem sendo feitas para melhoria da gestão dos recursos públicos e que são utilizadas em vários países. Atualmente, no Brasil, contamos com muitos instrumentos normativos que regulam a utilização dos recursos públicos: Leis que definem porcentagens de destinação das receitas para ações específicas, portarias que instruem detalhadamente sobre a utilização e prestação de contas, além dos instrumentos: orçamentários – Planejamento Plurianual, Lei de Diretrizes Orçamentárias e Lei Orçamentária Anual.

A evolução do orçamento público avaliando as experiências dos diversos países do mundo mostra a importância deste instrumento. Apenas a existência de leis não garante sua execução correta; existe um elemento muito importante em todo esse processo, as pessoas. Independe de regras e punições, para uma boa elaboração do planejamento e execução do orçamento, bem como para fiscalizar e controlar é necessário também conhecer as regras e processos.

Na oportunidade de trabalhar na execução orçamentária municipal, foi possível observar a inexistência de ferramentas ou canais que pudessem orientar os gestores na realização de suas atividades, ou ainda que contribuissem para a gestão de conhecimento. Desta forma, novos servidores e/ou estagiários, mesmo que tivessem o conhecimento teórico, podiam enfrentar dificuldades na prática. O desconhecimento dos processos e padrões

adotados eventualmente gerava aumento na devolução de apontamentos com erros, e, consequentemente, atrasos nos processos e retrabalho.

Nesse sentido, buscou-se por este trabalho elaborar um manual de Execução Orçamentária, incluindo definição de termos técnicos comuns, instruções para elaboração do Orçamento (incluindo sugestões para previsão de receitas e despesas), instruções para execução do orçamento (etapas para realização da despesa), apresentação de prazos e datas que devem ser seguidas, entre outras informações.

Esse Manual de Execução Orçamentária não tem a pretensão de apresentar todo o conteúdo legal que abrange o orçamento público, mas criar um instrumento didático e objetivo para nortear e facilitar as atividades realizadas por novos gestores. Busca-se pelo mesmo gerar conhecimento, formalizar e padronizar os processos relacionados ao Orçamento Público em nível municipal. Com objetivo maior de contribuir para a formação profissional dos atores envolvidos, diminuindo as falhas de execução, erros de planejamento e os riscos de descumprimento dos instrumentos normativos como a Lei de Orçamento (Lei nº4320 de 1964), Lei de Responsabilidade Fiscal (Lei Complementar nº 101/2000) e diversos outros.

# **2. REFERENCIAL TEÓRICO**

Tratando-se da construção de um manual sobre a elaboração e execução do orçamento público, passando ainda sobre sua fiscalização e controle, este trabalho fundamenta-se no seguimento das principais leis que regem o Orçamento Público. Portanto, além dos instrumentos normativos que regulam o Orçamento Público, como aqueles citados na introdução deste trabalho, fundamentam-se as discussões e propostas apresentadas, em estudos e pesquisas de livros e artigos relacionados ao assunto abordado.

Para fins didáticos, como é o objetivo principal do uso de manuais, utilizaremos de forma adaptada o conteúdo teórico de técnicas sobre planejamento, execução, controle e avaliação, aplicados ao orçamento público. Divididos em cinco tópicos (conceitos) básicos: Orçamento, Receitas; Despesas; Execução Orçamentária; e, Controle e Avaliação.

# **2.1 Orçamento Público**

O orçamento público possui primeiramente, entre outras finalidades, a de instrumento de planejamento das ações do governo. Para Baleeiro (2004), é através do orçamento como instrumento de planejamento que o Poder Legislativo prevê e autoriza ao Poder Executivo, efetivar as despesas destinadas ao funcionamento dos serviços públicos e outros afins[...] (citado por CREPALDI e CREPALDI, 2013, p.246). Assim, o orçamento deve contemplar, com maior precisão possível, todas as ações previstas a serem executadas dentro daquele determinado período para qual foi elaborado. Tomando como base a previsão de receitas (estimativo) para se fixar as despesas.

Em resumo, o orçamento deve ser composto por:

• Plano Plurianual: define metas ao longo prazo (4 anos);

• Lei de Diretrizes Orçamentárias (LDO): define metas e prioridades de curto prazo (1 ano);

• Lei Orçamentária Anual (LOA): prevê receitas e fixa despesas em curto prazo (1ano).

Assim, "ao englobar receitas e despesas, o orçamento é peça fundamental para o equilíbrio das contas públicas e indica para a sociedade as prioridades definidas pelo governo, como, por exemplo, gastos com educação, saúde e segurança pública" (BRASIL, 2021?).

# **2.1.1 Orçamento-Programa**

Crepaldi e Crepaldi (2013) mostram que o modelo de orçamento tradicional era elaborado fundamentalmente em um plano contábil, com foco no controle das despesas através do equilíbrio entre receitas e despesas, com a alocação dos recursos feita com base nos dispêndios do passado, sem preocupação com os projetos do futuro.

O Orçamento-Programa surge da evolução dos modelos de orçamento, trazendo uma nova forma de planejamento da alocação dos recursos públicos. Este novo modelo, busca alocar as receitas (previstas) estrategicamente nas ações e programas estabelecidos como metas e prioridades do governo.

Neste sentido, Giacomoni (2012 citado por REZENDE, 2015) mostra que o orçamento-programa traz o orçamento como um elo entre planejamento e execução, nele a distribuição dos recursos visa à consecução dos objetivos e metas, para sua elaboração também devem ser considerados os custos dos programas que extrapolam o exercício, e outras características que o diferencia do orçamento tradicional.

# **2.2 Receitas**

Crepaldi e Crepaldi (2013) definem a Receita Pública como os ingressos de caráter não devolutivo, ou seja, todos os recursos financeiros arrecadados pela administração pública, de qualquer fonte, que serão destinados à realização das despesas orçamentárias.

## **2.2.1 Classificação**

Em termos de orçamento, as receitas podem ser classificadas como orçamentárias ou extraorçamentárias. Leal (2013?) apresenta uma definição simples para estas classificações:

• Orçamentárias: são receitas previstas em orçamento as quais o administrador público poderá contar com elas frente às despesas públicas. A arrecadação carece de autorização legislativa e sua realização se vinculará a execução do orçamento. (ex.: tributos)

• Extraorçamentárias: são receitas não previstas no orçamento e não serão utilizadas para custear as despesas. Estas não dependem de autorização legislativas. (ex: fiança; caução).

Podendo também as receitas serem classificadas por sua categoria econômica, entre Receitas Corrente ou Receitas de Capital:

![](_page_14_Picture_174.jpeg)

Quadro 1: Classificação das Receitas por sua Categoria Econômica

Fonte: Crepaldi e Crepaldi (2013)

## **2.2.2 Créditos Orçamentários**

Após a fase de planejamento orçamentário, findada pela publicação da LOA, inicia-se a execução orçamentária pelos gestores do Poder Executivo. A execução é realizada através dos Créditos Ordinários, aqueles que foram previstos no orçamento dando origem às Dotações Orçamentárias, que mostram as finalidades para quais aqueles recursos devem ser utilizados.

A execução orçamentária deve seguir o princípio da exclusividade, previsto no art. 165, §8º da Constituição Federal de 1988:

> A lei orçamentária anual não conterá dispositivo estranho à previsão da receita e à fixação da despesa, não se incluindo na proibição a autorização para abertura de créditos suplementares e contratação de operações de crédito, ainda que por antecipação de receita, nos termos da lei (BRASIL,1988).

Para dar maior flexibilidade ao Executivo, em necessidade de execução de ações não previstas durante a elaboração do orçamento, considerado o lapso temporal entre a elaboração e execução do orçamento, ou ainda a necessidade de adaptação das ações em resposta às demandas da sociedade ou às situações de urgência, emergência ou calamidade pública, é possível através da abertura de créditos adicionais fazer alterações na LOA.

Para isso, existem três tipos de créditos adicionais: Suplementares, Especiais e Extraorçamentários. Em síntese, Crepaldi e Crepaldi (2013) adaptaram a tabela de Machado Jr. e Reis (2003, p.120), da seguinte forma:

|                   | <b>Suplementares</b>            | <b>Especiais</b>        | <b>Extraordinários</b>   |  |
|-------------------|---------------------------------|-------------------------|--------------------------|--|
| <b>Finalidade</b> | Reforço do                      | Atender a programas     | Despesas imprevisíveis e |  |
|                   | orçamento                       | não contemplados        | urgentes                 |  |
| Autorização       | Prévia, podendo ser             | Prévia, sempre em lei   | Independente de          |  |
| Legislativa       | incluída na LOA                 | especial                | autorização legislativa  |  |
|                   | ou em lei especial              |                         |                          |  |
| Forma de          | Decreto do                      | Decreto do Executivo    | Decreto do Executivo     |  |
| <b>Abertura</b>   | Executivo                       |                         | com remessa imediata de  |  |
|                   |                                 |                         | recursos                 |  |
| <b>Recursos</b>   | Obrigatórios                    | Indicação obrigatória   | Independe de indicação   |  |
|                   | indicado na lei de              | dos recursos            | de recursos              |  |
|                   | autorização ou no               |                         |                          |  |
|                   | decreto de abertura             |                         |                          |  |
| Limite            | No exercício em                 | Obrigatório, indicado   | Obrigatório, indicado no |  |
|                   | que foi aberto                  | na lei de autorização e | exercício de abertura    |  |
|                   |                                 | no decreto de abertura  |                          |  |
| Vigência          | No exercício em<br>No exercício |                         | No exercício             |  |
|                   | que foi aberto                  |                         |                          |  |
| Prorrogação       | Jamais permitida                | Só para o exercício     | Só para o exercício      |  |
|                   |                                 | seguinte, se aberto em  | seguinte, se aberto em   |  |
|                   |                                 | um dos últimos quatro   | um dos quatro últimos    |  |
|                   |                                 | meses antes do          | meses antes do           |  |
|                   |                                 | encerramento do         | encerramento do          |  |
|                   |                                 | exercício financeiro, e | exercício financeiro, e  |  |
|                   |                                 | desde que a lei que o   | desde que o decreto de   |  |

Quadro 2: Tipos de Créditos Adicionais

![](_page_16_Picture_187.jpeg)

Fonte: Adaptado de Machado Jr. e Reis (2003, p.120 citado por Crepaldi e Crepaldi, 2013).

# **2.3 Despesas**

Despesas públicas são todas as formas de dispêndio por parte do Estado ou pessoa de direito público, necessários para o funcionamento dos serviços públicos. No orçamento, as despesas significam o uso das receitas para custeio e investimentos nos setores da administração pública (CREPALDI e CREPALDI, 2013).

# **2.3.1 Classificação das Despesas**

Semelhante às receitas, as despesas também possui classificação entre orçamentárias e Extraorçamentárias, sendo:

| Despesas Orçamentárias                         | Despesas Extraorçamentárias                     |  |  |
|------------------------------------------------|-------------------------------------------------|--|--|
| São fixadas em orçamento<br>$\bullet$          | Não são fixadas em orçamento.<br>$\bullet$      |  |  |
| Constituem o conjunto dos gastos<br>$\bullet$  | saídas de valores que<br>São<br>as<br>$\bullet$ |  |  |
| autorizados<br>públicos<br>por                 | possuem características de simples              |  |  |
| intermediário do orçamento ou de               | transitoriedade ou foram recebidos              |  |  |
| créditos<br>adicionais,<br>devendo             | anteriormente, constituindo,<br>na              |  |  |
| evidenciar a política econômico-               | oportunidade, receita orçamentária.             |  |  |
| financeira e o programa do governo,            |                                                 |  |  |
| destinado<br>satisfazer<br>às<br>a             |                                                 |  |  |
| necessidades da comunidade                     |                                                 |  |  |
|                                                | <b>Exemplos:</b> recolhimento de imposto retido |  |  |
| <b>Exemplos:</b> despesas de pessoal, despesas | sobre serviços de terceiros, devoluções de      |  |  |
| com aquisição de material de consumo etc.      | depósitos e de cauções, pagamento de restos     |  |  |
|                                                | a pagar, resgate de operações de créditos por   |  |  |
|                                                | antecipação de receitas.                        |  |  |

Quadro 3: Classificação das Despesas Orçamentárias

Fonte: Crepaldi e Crepaldi (2013).

Bem como, com classificação por categoria econômica (em síntese):

![](_page_17_Picture_150.jpeg)

Quadro 4: Classificação das Despesas por sua Categoria Econômica

Fonte: Crepaldi e Crepaldi (2013).

#### **2.4 Execução Orçamentária**

A execução orçamentária é composta pela execução da receita e pela execução da despesa. De acordo com a da Lei de Responsabilidade Fiscal (LRF), art. 15 "serão consideradas não autorizadas, irregulares e lesivas ao patrimônio público a geração de despesas ou assunção de obrigação que não atendam o disposto no art. 16 e 17", que apresenta como adequadas as despesas com adequação à LOA e que não ultrapassem os limites estabelecidos para o exercício (art.16) e despesas de caráter continuado aquelas derivadas de lei, medida provisória ou ato administrativo (art. 17) (BRASIL, Lei Complementar nº101/2000).

## **2.4.1 Execução da Receita**

De maneira simplificada, a execução da receita segue quatro etapas:

Previsão: projeção dos valores a serem arrecadados durante cada exercício financeiro. Sendo necessário considerar o histórico de receitas de pelo menos os últimos três exercícios e a perspectiva macroeconômica para o futuro.

Lançamento: etapa onde são identificados os devedores e contribuintes, bem como os valores que são inscritos como débito destes.

Arrecadação: momento onde os valores são recebidos pelos agentes arrecadadores: públicos (agentes fazendários: tesouraria, delegacias, postos fiscais, etc.) ou privados (bancos autorizados)

Recolhimento: nesta última etapa é onde os valores arrecadados pelos agentes arrecadadores são recebidos pelos cofres públicos.

## **2.4.2 Execução da Despesa**

A realização da despesa deve seguir, conforme a lei nº 4.320/64, as seguintes etapas:

Fixação: a etapa de fixação está relacionada à elaboração da LOA, onde são definidos os valores para realização do plano de ações, baseado na previsão das receitas. A fixação é legalmente firmada após aprovação da LOA pelo Poder Legislativo.

Empenho: representa a reserva de parte do orçamento para realização da despesa. O empenho é uma garantia ao fornecedor ou prestador de serviços que a Administração Pública reconhece a despesa (em conformidade com a LRF, art. 15), que existe disponibilidade orçamentária e que houve a reserva do orçamento para futuro pagamento da despesa.

Liquidação: a liquidação consta da comprovação da prestação dos serviços ou entrega de bens por parte do fornecedor ou prestador à Administração Pública. Sendo necessária a verificação quanto aos produtos/serviços entregues (validade e qualidade), valores a serem pagos e ainda como fiscalização da tributação sob mercadorias ou serviços.

Pagamento: por fim, o pagamento é a etapa onde ocorre a transferência financeira ao credor. Sendo que, por determinação do art. 64 da lei nº 4.320/64, a Ordem de Pagamento só é realizada após aprovação da autoridade competente.

## **2.4.3 Recursos orçamentários e recursos financeiros**

A diferenciação entre recursos orçamentários e recursos financeiros é de grande importância durante a execução orçamentária. "Os recursos orçamentários são aqueles previstos em lei orçamentária ou créditos adicionais, mas não indicam a existência de recursos financeiros. Recursos financeiros indicam existência de recursos disponíveis para pagamentos, tendo sua existência condicionada ao fluxo de seu ingresso" (Crepaldi, S.; Crepaldi G.,2013).

Na prática, disponibilidade orçamentária e financeira devem caminhar juntas. Executar um orçamento considerando apenas os recursos orçamentários pode gerar problemas com a LRF caso não haja disponibilidade de recursos financeiros (cenário em que despesa for maior que receita, causando endividamento do Estado). Por outro lado, mesmo com disponibilidade financeira, sem saldo orçamentário (sem abertura de créditos adicionais), não é possível executar a despesa.

Como afirmaram Crepaldi e Crepaldi (2013): "Não existe execução orçamentária sem existir recurso financeiro. Não se pode gastar recurso financeiro sem disponibilidade orçamentária".

# **2.5 Controle e Avaliação do Orçamento**

Realizar o controle e avaliação do orçamento permite, além de diminuir falhas na execução através do monitoramento, levantar propostas de melhorias e reajustes para os anos subsequentes. Facilitando aos gestores do orçamento, durante o processo do planejamento e elaboração para novos ciclos.

Assim, desenvolver novos e melhores mecanismos de avaliação e fiscalização do orçamento se torna fundamental para aumentar a eficiência e eficácia na execução do orçamento, como consequência da efetiva implementação dos programas e ações propostas. Devendo estes mecanismos de avaliação e fiscalização serem utilizados desde o planejamento e principalmente durante a execução (MILESKI, 2007, citado por GOMES, 2012).

# **3. METODOLOGIA**

Durante a execução de qualquer atividade é muito comum que dúvidas surjam no meio dos processos. Não diferente, na gestão do orçamento público, diante de tantas regras e procedimentos a serem seguidos, estas dúvidas podem significar retrabalho, atraso ou até mesmo um processo administrativo. Apesar de alguns procedimentos da gestão orçamentária serem definidos por lei, os municípios possuem certa autonomia para definir seus procedimentos internos, atribuindo a responsabilidade para determinadas pessoas e setores.

Não há dúvida que o tempo experiência é um forte aliado de qualquer profissional para diminuir erros ou trazer agilidade nas atividades desempenhadas. Contudo, experiência é algo que não podemos transferir de uma pessoa para outra. Ter as informações e procedimentos acessíveis, principalmente à novos gestores e estagiários, é fundamental para boa gestão do conhecimento.

Assim, a partir da observação participante, na oportunidade de atuar diretamente na gestão orçamentária e enfrentar certas dificuldades em compreender os processos, sem ao menos saber "onde" ou a "quem" recorrer, surge a ideia da elaboração de um instrumento que inclua o conteúdo teórico, baseado na legislação vigente e estudos de gestão e planejamento, bem como o conteúdo prático, a partir do mapeamento dos procedimentos e setores que envolvem a gestão orçamentária municipal.

Para isso foi fundamental a pesquisa e estudo de materiais técnicos sobre o orçamento público, e também, o diálogo com diversos setores responsáveis pelo orçamento público municipal.

# **4. PRODUTO TÉCNICO: MANUAL DE EXECUÇÃO ORÇAMENTÁRIA**

Embora a execução orçamentária possua regras específicas (etapas, prazos e outras) definidas por lei, os entes federados possuem certa autonomia para definir os setores responsáveis e sequência dos processos, podendo ainda utilizarem de diferentes sistemas de gestão. Para a elaboração da proposta do "Manual de Execução Orçamentária", além dos conteúdos téoricos básicos de gestão orçamentária, os procedimentos descritos baseiam-se nos procedimentos e sistema integrado de gestão utilizado pela Prefeitura Municipal de Lavras.

Portanto, com objetivo de auxiliar na gestão de conhecimento e execução prática das atividades desenvolvidas, principalmente pelos novos gestores, o manual apresenta em seu conteúdo teórico e orientações práticas:

#### **4.1. O que é Orçamento Público**

O orçamento público possui primeiramente, entre outras finalidades, a de instrumento de planejamento das ações do governo. Assim, o orçamento deve contemplar, com maior precisão possível, todas as ações previstas a serem executadas dentro daquele determinado período para qual foi elaborado. Tomando como base a previsão de receitas (estimativo) para se fixar as despesas.

Sua elaboração é feita a partir de:

- Plano Plurianual (PPA) Elaborado a cada 4 anos, define metas ao longo prazo.
- Lei de Diretrizes Orçamentárias (LDO) Elaborado anualmente, define metas e prioridades para o exercício seguinte.
- Lei Orçamentária Anual (LOA) Elaborado anualmente, fixa despesas a partir da previsão de receitas.

Todos estes instrumentos devem conter os objetivos e metas as quais os gestores desejam executar durante o período a qual se refere. Por isso suas elaborações podem ser baseadas em outros instrumentos como: Plano de Governo, Plano Diretor, Planos Decenais e outros de nível Estadual e Federal.

# **4.2. Receitas Públicas**

As Receitas Públicas são os recursos financeiros arrecadados pela Administração Pública que serão destinadas a realização das despesas. A partir da previsão de receitas que será definido quais açõe serão realizadas, com base nas necessidades da população e prioridades do governo.

No orçamento as receitas são separas em:

- **4.2.1.** Recurso Ordinários**:** são arrecadações próprias do município, através de tributos como: **ISS/ISSQN, ITBI, IPTU, Contribuições de Melhorias** e **Taxas**  (Alvará/Licenciamento, Iluminação Pública, Coleta de Lixo). São caracterizados pela **Livre Destinação**;
- **4.2.2.** Recursos Vinculados**:** são valores transferidos pelo Estado, União ou até mesmo outros municípios, destinadas para serem utilizadas em um tipo específico de ação. Normalmente realizadas via **Fundo a Fundo** para o **cofinanciamento de serviços**, **execução de convênios** ou por meio de **transferências voluntárias** (emendas parlamentares);
- **4.2.3.** Cofinanciamento**:**
	- **FNAS** (Fundo Nacional de Assistência Social) e **FEAS** (Fundo Estadual de Assistência Social), destinados aos serviços do **SUAS** (Sistema Único de Asssistência Social);
	- **FNS** (Fundo Nacional de Saúde) destinados aos serviços do SUS (Sistema Único de Saúde);
	- **Fundeb** (Fundo de Manutenção e Desenvolvimento da Educação Básica e de Valorizaçãodos Profissionais da Educação) destinados ao serviços da Educação;
	- **Outros**.
- **4.2.4.** Convênios e Emendas Parlamentares**:** transferências realizadas para a execução de ações específicas definidas em plano de trabalho, onde já são classificadas para **CUSTEIO** ou **INVESTIMENTO** (capital).

Recursos vinculados podem ser destinados ao ente federado ou até mesmo para outras entidades, através dos **Termos de Colaboração, Termos de Fomento ou Acordos de Cooperação.**

**IMPORTANTE:** recursos destinados às OSCs devem seguir a legislação do MROSC (Marco Regulatório das Organizações da Sociedade Civil) e outros instrumentos vigentes.

# **4.3. Despesas Públicas**

Despesas públicas são todas as formas de dispêndio por parte do Estado ou pessoa de direito público, necessários para o funcionamento dos serviços públicos. No orçamento, as despesas significam o uso das receitas para custeio e investimentos nos setores da administração pública (CREPALDI e CREPALDI, 2013).

As despesas podem ser classificadas como:

- a) **Despesas Correntes (CUSTEIO):** despesa com aquisição de materiais de consumo, contratações (locação, prestadores de serviço e etc).
- b) **Despesa de Capital (INVESTIMENTO):** despesas com aquisição de material permanente ou realização de obras, seja reformas ou construções.

# **4.4. Estrutura Orçamentária**

O orçamento municipal é construido em uma estrutura composta por:

- a) **Órgão:** nível do Poder Legislativo, Executivo, Previdência.
- b) **Unidade:** nível das secretarias, fundos municipais, controladoria e procuradoria.
- c) **Subunidade:** divisão das unidades, separados pela destinação dos serviços.
- d) **Ação:** nível específico do serviço, setor ou programa.
- e) **Elemento de Despesa:** tipo de despesa, simbolizados pela Ficha Orçamentária, ou simplesmente "Dotação".
- **f) Fontes de Recursos:** representa exercício e origem das receitas.

# **4.4.1. Fichas Orçamentárias**

As fichas orçamentárias, as quais na prática chamamos de "dotação", representam o elemento de despesa, são representadas por um número. Este número pode variar de ano para ano, dependendo da quantidade de elementos de despesas que compõe o orçamento completo.

Por exemplo, para o elemento de despesa de **Material de Consumo** para os **Serviços da Proteção Social Básica** no orçamento da **Secretaria Municipal de Desenvolvimento Social**, tivemos:

Quadro 5 – Fichas Orçamentárias

![](_page_23_Picture_142.jpeg)

Fonte: Elaborado pelo autor (2022)

# **4.4.2.Fontes de Recursos**

As "dotações" são ainda divididas entre **Fontes de Recurso** com base no exercício e origem do recurso orçado para aquele elemento de despesa. No exemplo anterior, para a execução dos serviços da **Proteção Social Básica** podem ser destinados recursos do Fundo Nacional de Assistência Social – FNAS e do Fundo Estadual de Assistência Social – FEAS, além de recursos de arrecadação própria do município. (Figura 1)

Figura 1 – Fontes de Recursos no Orçamento Municipal

| Classif. Orcamentária:                                                                    | Valor           |
|-------------------------------------------------------------------------------------------|-----------------|
| <b>Elemento Despesa</b>                                                                   | Orçado<br>Ficha |
| 02.15.02.08.244.0010.2049 - SERVIÇOS DA PROTEÇÃO SOCIAL BÁSICA                            |                 |
| 3.3.90.30.00 - MATERIAL DE CONSUMO                                                        | 608             |
| 129 - 129 - TRANSFERENCIAS DE RECURSOS DO FUNDO NACIONAL DE ASSISTENCIA SOCIAL            | 170,000.00      |
| (FNAS)<br>156 - 156 - I RANSFERENCIAS DE RECURSOS DO FUNDO ESTADUAL DE ASSISTENCIA SOCIAL | 12.000.00       |
| (EEAS)<br>And I ransferencias de recursos do fundo nacional de assistencia social         |                 |
|                                                                                           | 0.00            |
| (FNAS)<br>256 - 256 - TRANSFERENCIAS DE RECURSOS DO FUNDO ESTADUAL DE ASSISTENCIA SOCIAL  | 0.00            |
| (FEAS)                                                                                    |                 |
| Total da Classificação Orçamentária:                                                      | 182.000.00      |
|                                                                                           |                 |

Fonte: SONNER - Sistema de Contabilidade Pública (2022)

#### **4.5. Saldo Orçamentários x Saldo Financeiros**

A distinção entre saldo orçamentários e saldo financeiro é extremamente importante no momento da execução do orçamento. Como o orçamento é elaborado a partir da previsão de receita duranto o exercício, que normalmente são baseadas no teto dos repasses, é muito comum que gestores e equipes que atuam na execução dos serviços criem uma expectativa muito grande quanto a disponibilidade de recursos.

O **Saldo Orçamentário** é apresentado após aprovação do orçamento pela LOA e fica disponível no início do exercício, mas se refere apenas a **expectativa** de receber os recursos. Já o **Saldo Financeiro**, que se refere ao **dinheiro,** somente estará disponível após o recebimento dos recursos em conta.

Tanto a disponibilidade **orçamentária** quanto a **financeira** são necessárias para execução das ações. Duas situações bem comuns na execução do orçamento público são:

- 1. Ter **orçamento** e não poder comprar/contratar por falta de dinheiro (**financeiro**);
- 2. Ter dinheiro (**financeiro)** e não poder comprar/contratar por falta de **orçamento.**

O **primeiro cenário** é muito comum no início do exercício financeiro, quando as transferências de recursos ou arrecadações de tributos não foram executadas, visto que normalmente estas são executadas no decorrer do ano. Nesse caso é muito importante cuidados para não gerar despesas que não possam ser liquidadas e pagas.

O **segundo cenário** é mais comum no final do exercício financeiro, quando as receitas executadas são maiores do que a previsão, onde é apurado **excesso de arrecadação**. Para essa situação é possível realizar alterações no orçamento (veremos a seguir) que possibilitem a execução dos recursos.

## **4.6. Alterações no Orçamento**

Mesmo com um bom planejamento, durante a execução orçamentária podem surgir necessidades de realocação de recursos, inclusão de elementos de despesa e/ou fontes de recursos ou outras alterações para alinhamento com as ações da gestão. Principalmente quando surgem demandas de emergência, como em situações de calamidade pública, não previstas no PPA, na LDO ou LOA.

Essas alterações podem ser feitas por meio de Decretos de Abertura de Créditos Adicionais (Lei nº4.320, art. 441), classificados entre:

- a) Suplementares: com objetivo de aumentar os valores de uma dotação orçamentária;
- b) Especiais: inclusão de despesas que não possuem dotação orçamentária;
- c) Extraordinários: para despesas urgentes que não foram previstas no orçamento, como em casos de calamidade pública.

**IMPORTANTE:** A autorização e limites para a abertura de créditos orçamentários deverá estar prevista na LDO do município, podendo ou não exigir que seja necessária a aprovação do Poder Legislativo para cada necessidade. Exceto para os créditos extraordinários, onde o Poder Executivo pode realizar a qualquer momento, devendo apenas levar para apreciação do Legislativo.

Diante de situações como essas, as alterações no orçamento podem ser realizadas por:

# **4.6.1. Superávit Financeiro:**

Realizada para inclusão de valores relativos **a receitas recebidas em exercícios anteriores** após apuração dos saldos financeiros nas contas bancárias.

#### **4.6.1.1. Quando Fazer:**

O saldo superávit significa **disponibilidade financeira**, portanto realizar a inclusão destes valores no orçamento para que exista **disponibilidade orçamentária** significa recurso pronto pra usar. Esse processo chamamos de **Reprogramação de Recursos**.

Sugere-se que seja realizada no início do ano, para atender aos serviços até o recebimento das receitas do exercício corrente.

## **4.6.1.2. Como fazer:**

- 1. Solicitar ao setor de CONTABILIDADE apuração do saldo em conta no dia 31 de dezembro do exercício anterior (extrato de conta) e valores empenhados em Restos a Pagar (Relatório de Posição Financeira);
- 2. Subtrair do saldo em conta os valores empenhados em Restos a Pagar. (Saldo a reprogramar = saldo em conta em  $31/12$ /xx – empenhos em restos a pagar);
- 3. Realizar a distribuição do **Saldo a Reprogramar** entre os elementos de despesa (dotações) disponíveis no orçamento;
- 4. Encaminhar solicitação de **Reprogramação de Recursos** à Secretaria de Fazenda e Planejamento, anexando: **Extrato de Bancário, Relatório de Consolidação da Posição Financeira; Extrato de Restos a Pagar.**

#### **4.6.2. Anulação total ou parcial de saldos orçamentários:**

É realizada por meio de **ANULAÇÕES** do saldo disponível em uma dotação e então o valor entra como **CRÉDITO** em outra.

#### **4.6.2.1. Quando Fazer:**

Utilizada principalmente para a suplementação ou inclusão de fontes nas dotações, ou ainda, para a criação de elementos de despesa. Podem ser realizadas a qualquer momento durante o exercício, desde que respeitando o percentual limite de movimentações permitidas sem necessidade de aprovação pela Câmara Municipal.

#### **4.6.2.2. Como Fazer:**

1. Encaminhar solicitação de movimentação orçamentária, incluindo: justificativa, indicação da(s) dotação(ões) e valor(es) para crédito(s) e anulação(ões).

## **4.6.3. Excesso de arrecadação:**

# **4.6.3.1. Quando Fazer:**

As alterações por excesso de arrecadação são realizadas com base no saldo orçamentário por Fonte de Recursos. Desta forma, será considerado o excesso de arrecadação de uma fonte após o somatório dos valores executados em todas dotações que compartilham daquela fonte, exceder o somatório do valor orçado nesta fonte em todos elementos que dela compartilham.

Exemplificando:

Deseja-se realizar o excesso de arrecadação para os recursos recebidos pela **Fonte XYYY**, cujo previsão orçamentária era de R\$100.000,00, conforme tabela abaixo:

| <b>Elemento de Despesa</b>       | <b>Valor</b> |
|----------------------------------|--------------|
| <b>Material Permanente</b>       | 50.000,00    |
| Material de Consumo              | 30.000,00    |
| Serviços de Terceiros (PJ ou PF) | 20.000,00    |

Tabela 1 – Saldos orçamentários por Fonte de Recursos

Fonte: Elaborada pelo autor (2022)

Caso seja executada uma receita de R\$200.000,00 destinado a aquisição de um veículo, apenas o valor de R\$100.000,00 poderá ser incluído no elemento de despesa "Material Permanente" por excesso de arrecadação. A diferença deverá ser movimentada entre os outros elementos de despesa.

# **4.6.3.2. Como Fazer:**

- 1. Encaminhar ofício à Secretaria de Fazenda e Planejamento, contendo em anexo:
	- Extrato das Receitas realizadas, informando para qual receita foi identificado o excesso de arrecadação;
	- Documento que apresenta a receita prevista na fonte de recurso para o exercício (LDO, QDD ou outros);

• Outros documentos que possam identificar e comprovar o excesso de arrecadação.

## **4.7. Execução do Orçamento**

Podemos considerar que a Execução do Orçamento se inicia deste seu planejamento a partir da definição de metas e prioridades durante a elaboração do PPA e LDO, passando pela previsão das receitas e alocação dos recursos para a LOA.

# **4.8. Execução da Receita**

Em geral, as principais dificuldades dos gestores está relacionada à **Execução da Despesa**, visto que a maior parte das etapas da **Execução da Receita** é atribuida aos setores de Contabilidade. Porém, é fundamental que a etapa de Previsão que seja realizada com muita atenção pelos gestores de cada setor, evitando a elaboração de orçamentos com valores superestimados ou insuficientes.

De maneira simplificada a execução da receita segue quatro etapas:

- Previsão: projeção dos valores a serem arrecadados durante cada exercício financeiro. Sendo necessário considerar o histórico de receitas de pelo menos os últimos três exercícios e a perspectiva macroeconômica para o futuro.
- Lançamento: etapa onde são identificados os devedores, contribuintes, bem como os valores que são inscritos como débito destes.
- Arrecadação: momento onde os valores são recebidos pelos agentes arrecadadores: públicos (agentes fazendários: tesouraria, delegacias, postos fiscais, etc.) ou privados (bancos autorizados)
- Recolhimento: nesta última etapa é onde os valores arrecadados pelos agentes arrecadadores são recebidos pelos cofres públicos.

# **4.9. Execução da Despesa**

Para a elaboração da LOA as despesas precisão ser Fixadas, ou seja, definir o destino das receitas. Após aprovação da LOA, durante o exercício financeiro as **Despesas** devem ser realizadas da seguinte maneira:

# **4.9.1. Empenhamento**

O empenhamento representa a reserva de parte do saldo orçamentário para a realização da despesa. É a garantia de compromisso do setor público com o fornecedor e ainda gera a autorização para a entrega do bem ou serviço.

# **4.9.1.1. Tipos de Empenho:**

a) Global: mais comum para serviços, os empenhos globais são utilizado para despesas com entregas contínuas e de parcelas fixas.

- Por exemplo: locações; fornecimento de internet; segurança eletrônica; subvenções e contribuições; convênios; cursos, entre outros.

b) Estimado: os empenhos estimados são utilizados para despesas onde as entregas podem ser parceladas ou para serviços onde não é possível determinar o valor fixo a ser consumido.

- Por exemplo: materiais de expediente, gêneros alimentícios, combustível, serviço de telefonia e locação de copiadoras, abastecimento de água e energia, entrega de correspondências (correios), entre outros.

c) Ordinário: os empenhos ordinários podem ser utilizados para todo tipo de despesa que permite a entrega de parcela única.

- Por exemplo: locações, cursos, subvenções e contribuições; material permanente; materiais de expediente; diárias de viagem; entre outros.

#### **4.9.1.2. Etapas do Empenhamento**

1) Solicitante deve registrar a "Solicitação de Compra ou Despesa Administrativa" no sistema. (ver: 4.10. Utilizando o Sistema - Passo a Passo)

| Solicitação                | Instrumento | <b>Sistema</b> | Passo a Passo |  |
|----------------------------|-------------|----------------|---------------|--|
| Despesa Administrativa     |             | Compras        | 8.3           |  |
| Serviços                   | ARP         | Compras        | 8.4           |  |
| Serviços                   | Contrato    | Compras        | 8.4           |  |
| <b>Material Permanente</b> | <b>ARP</b>  | Compras        | 8.4           |  |
| <b>Material Permanente</b> | Contrato    | Compras        | 8.4           |  |

Quadro 6 – Solicitações de Empenho

![](_page_29_Picture_159.jpeg)

![](_page_29_Picture_160.jpeg)

- 2) Solicitante encaminha "Solicitação de Compra ou Despesa Administrativa" para Secretaria Municipal de Fazenda e Planejamento;
- 3) Secretaria Municipal de Fazenda e Planejamento verifica disponibilidade orçamentária.
	- i) Saldo orçamentário suficiente: realiza a reserva do saldo orçamentário (reserva de dotação) no sistema;
		- (1) Solicitação de Compra: encaminha para setor de COMPRAS.
		- (2) Despesa Administrativa: encaminha para CONTROLADORIA
	- ii) Saldo orçamentário insuficiente: retorna apontamento ao SOLICITANTE.
- 4) Setor de COMPRAS verifica se a solicitação está adequada.
	- i) Solicitação adequada: gera o PEDIDO e encaminha para CONTROLADORIA;
	- ii) Solicitação inadequada: retorna apontamento ao SOLICITANTE.
- 5) CONTROLADORIA analisa pedido com base nas justificativas e legalidade do pedido;
	- i) Pedido aprovado: encaminha para CONTABILIDADE;
	- ii) Pedido reprovado: retorna apontamentos ao SOLICITANTE.
- 6) CONTABILIDADE realiza empenhamento e encaminha Nota de Empenho ao Ordenador de Despesa.
	- (1) Solicitação de Compra/Serviço: autoriza a emissão de Ordem de Compra/Serviço (Ordem de Fornecimento) ao fornecedor pelo setor de COMPRAS.

**SUGESTÃO:** Após receber empenhos (Ordem de Compra/Serviço) é importante entrar em contato com fornecedor para confirmar o recebimento dos documentos de autorização de fornecimento. E ainda, alinhar quanto aos prazos e disponibilidade de entrega dos serviços ou materiais solicitados.

# **4.9.2. Liquidação**

A liquidação trata-se da comprovação da prestação dos serviços ou entrega de bens por parte do fornecedor ou prestador à Administração Pública. Sendo necessária a verificação quanto aos produtos/serviços entregues (validade e qualidade), valores a serem pagos e ainda como fiscalização da tributação sob mercadorias ou serviços.

# **4.9.2.1. Tipos de Liquidação:**

a) Parciais: as liquidações parciais são realizadas para o recebimento de parte ou total dos empenhos globais ou estimados.

- Por exemplo: 1 mês de locação de imóvel em um empenho para 6 meses; 200 litros de combustível em um empenho de 2.000 litros; entre outros.

b) Ordinários: as liquidações ordinárias são realizadas para os empenhos do tipo Ordinário.

- Por exemplo: bens ou serviços, diárias de viagens, subvenções; entre outros.

# **4.9.2.2. Etapas da Liquidação**

1) Recebimento de mercadoria ou execução de serviço com apresentação de comprovante fiscal (exceto locação de imóvel).

**Obs.:** para certos tipos de Despesas Administrativas o comprovante fiscal poderá ser substituído por relatórios que comprovem sua necessidade.

- 2) Liquidação dos Comprovantes Fiscais ou Relatórios.
	- i) Empenhos Globais ou Estimados: lançamento de comprovante fiscal (Nota Fiscal) no SISTEMA DE COMPRAS (ver: Utilizando o Sistema - Passo a Passo 4.9.6);
		- (1) Material Permanente: Encaminhar em 2 vias para setor de PATRIMÔNIO por meio de ofício.
		- (2) Material de Consumo: Encaminhar parcial ao ALMOXARIFADO
		- (3) Serviços e Despesas Administrativas: Enviar parcial para CONTROLADORIA
	- ii) Empenhos Ordinários: encaminhar comprovantes fiscais ou relatórios.
		- (1) Material Permanente: encaminhar 2 vias para setor de PATRIMÔNIO por meio de ofício;
		- (2) Material de Consumo: encaminhar ao ALMOXARIFADO
		- (3) Serviços ou Despesa Administrativa: encaminhar à CONTABILIDADE
- 3) CONTROLADORIA verifica documentos de liquidação.
	- i) Documentos corretos: encaminha para CONTABILIDADE
	- ii) Documentos incorretos: retorna apontamento ao SOLICITANTE.
- 4) CONTABILIDADE realiza liquidação. (Segue na etapa de Pagamento)

# **4.9.3. Pagamento**

O **pagamento** é a etapa onde ocorre a transferência financeira ao credor. Por determinação do art. 64 da lei nº 4.320/64, a Ordem de Pagamento só é realizada após aprovação da autoridade competente.

## **4.9.3.1. Etapas do Pagamento**

- 1) Após liquidação setor de CONTABILIDADE encaminha Autorização de Pagamento para o Ordenador de Despesa;
- 2) ORDENADOR DE DESPESA assina autorização de pagamento e retorna à CONTABILIDADE;
- 3) CONTABILIDADE encaminha para TESOURARIA;
- 4) TESOURARIA realiza pagamento.

# **4.9.4. Empenhos Complementares (Reforço de Empenho)**

Os empenhos complementares são realizados quando o valor previsto nos empenhos **Estimados ou Globais** não são sufientes para a execução total dos serviços contratados. Desta forma, a solicitação de **Empenho Complementar** deverá ser realizada na data da liquidação da parcial do empenho prévio, citando-o na justificativa.

Por exemplo:

Foi realizado o empenho (estimado) nº 1010 para o serviço abastecimento de água tratada e coleta de esgoto para 6 meses no valor de R\$1.200,00 (mil e duzentos reais), baseado no gasto médio mensal de R\$200,00 (duzentos reais).

Durante a execução, os 4 primeiros meses tiveram poucas variações. No quinto mês, devido a um vazamento, o valor da fatura foi maior do que o saldo disponível a liquidar.

| <b>Mês</b>       | Previsão Mensal | Valor Liquidado por Mês | Saldo de Empenho para |  |
|------------------|-----------------|-------------------------|-----------------------|--|
|                  | (Média de       |                         | Próximo Mês           |  |
|                  | Cosnumo)        |                         |                       |  |
| $\boldsymbol{0}$ |                 | ۰                       | R\$ 1.200,00          |  |
|                  | R\$200,00       | R\$ 190,00              | R\$ 1.010,00          |  |
| $\overline{2}$   | R\$200,00       | R\$ 210,00              | R\$ 800,00            |  |
| 3                | R\$200,00       | R\$ 195,00              | R\$605,00             |  |
| $\overline{4}$   | R\$200,00       | R\$185,00               | R\$420,00             |  |

Tabela 2 – Liquidação de Empenho (Cenário fictício)

![](_page_32_Picture_149.jpeg)

Neste caso, baseado nos valores da tabela acima, será necessário realizar uma solicitação de **Empenho Complementar** ao empenho nº 1010, no valor suficiente para liquidação da parcial nº 5 e a futura parcial nº6. A Nota de Empenho (NE) deste **empeho complementar** deverá acompanhar a NE de origem.

Para evitar casos como estes, sugere-se que para serviços continuados que não é possível realizar o empenho no valor exato da despesa (de empenhos estimados) seja considerada uma margem, de no mínimo 10%, na base de cálculo do consumo médio estimado.

# **4.9.5. Anulações de Empenho**

As anulações de empenhos tratam-se de operações que extinguem as reservas orçamentárias destinadas a execução de determinada despesa. Assim, o saldo orçamentário retorna às dotações, ficando novamente disponíveis para novos empenhamentos.

As anulações de saldo de empenho podem ser realizadas parcialmente ou totalmente a depender da razão (necessidade) para qual foi solicitada, podendo ser realizadas para:

- Quando a realização total ou parcial da despesa empenhada deixa de ser necessária;
- Em razão da descontinuidade de contratos ou atas;
- Em razão de reestruturação orçamentária;
- Em necessidade de disponibilidade de saldo orçamentário;
- Saldo insufiente para liquidação de futuras parciais;
- E outros.

## **4.9.6. Empenhos em Restos a Pagar**

Os empenhos em **Restos a Pagar** são aqueles empenhados em um exercício, mas que poder algum motivo só poderá ser liquidado e/ou pago no exercício seguinte.

Esses empenhos são muito comuns para despesas de caráter continuado, principalmente aquelas referentes ao mês de Dezembro de cara exercício, como: locações; serviços de internet, segurança eletrônica e telefonia; contratações de serviços.

## **4.9.7. Calendário de Atividades**

Como determina a Lei 4.320/64, o empenhamento deve ser realizado antes do Fato Gerador (antes do bem ou serviço ser entregue pelo fornecedor). Por isso é fundamental um bom planejamento das atividades que se deseja realizar durante todo exercício, de forma a evitar o atraso no empenhamento para as despesas e consequentemente na entrega dos serviços ou materiais solicitados.

Assim, sugere-se a confecção de um calendário incluíndo as principais atividades da execução orçamentária, incluíndo a realização das solicitações de empenho, planejamento e acompanhamento das entregas, liquidação dos serviços e bens recebidos, confirmação do pagamento das despesas liquidadas, e ainda, outras atividades relacionadas a elaboração dos instrumentos de Planejamento Orçamentário (PPA, LDO e LOA).

# **4.10. Utilizando o Sistema de Gestão - Passo a Passo**

A gestão pública utiliza de uma ferramenta muito importante para a gestão de seus serviços e informações. Os Sistemas Integrados de Gestão contribuem para agilizar os processos internos, facilita a gestão de informações e diversos outras vantagens para Administração Pública.

No município de Lavras-MG, atualmente é utilizado a plataforma da SONNER, que possui desde sistemas de gestão para todos setores da Prefeitura. Para a **Execução Orçamentária** os sistemas utilizados serão: **Sistema de Compras** e **Sistema de Almoxarifado.**

#### **4.10.1. Abrindo o Sistema de Compras**

4.10.1.1.No canto inferior da tela, selecione "exibir ícones ocultos" e abra o sistema da SONNER e selecione o "Sistema de Compras"; (Figura 2)

Figura 2: Acessando ao Sonner

![](_page_34_Figure_1.jpeg)

Fonte: Sistema Sonner (2022)

**4.10.1.2.**Abra o sistema e faça seu acesso. (Figura 3)

![](_page_34_Figure_4.jpeg)

![](_page_34_Picture_44.jpeg)

Fonte: Sistema Sonner (2022)

# **4.10.2. Abrindo o Sistema de Almoxarifado**

**4.10.2.1.**No canto inferior da tela, selecione "exibir ícones ocultos" e abra o sistema da SONNER e selecione o "Sistema de Almoxarifado"; (Figura 2)

**4.10.2.2.**Abra o sistema e faça seu acesso. (Figura 4)

Figura 4: Acesso ao Sistema de Almoxarifado

![](_page_35_Picture_4.jpeg)

Fonte: Sistema Sonner (2022)

# **4.10.3. Registrando uma "Solicitação de Despesa Adminsitrativa"**

4.10.3.1.No SISTEMA DE COMPRAS selecione as abas: Movimentos > Despesa Administrativa > Solicitação de Despesa Administrativa (Figura 5)

![](_page_36_Picture_0.jpeg)

#### Figura 5: Abas Despesa Administrativa (Solicitação)

Fonte: Sistema Sonner (2022)

4.10.3.2.Selecione "OK" e preencha os campos de Fornecedor (inserindo o código ou pesquise pela LUPA); Histórico (com a justificativa) e Observação (se houver necessidade de outras informações). (Figura 6);

4.10.3.3.Em Tipo de Despesa preencha os campos de Despesa, Dotação (inserindo a Ficha Orçamentária), Recurso (selecionando a Fonte de Recurso) e o Valor destiando à Despesa Administrativa. (Figura 6);

4.10.3.4.Clique em "Inclui Linha" (Figura 6);

4.10.3.5.Anote o número da solicitação e, no canto superior esquerdo, clique em "Inclui". Não é necessário imprimir esta solicitação. (Figura 6);

![](_page_37_Picture_19.jpeg)

Figura 6: Solicitação de Despesa Administrativa

4.10.3.6.Novamente no menu superior, selecione as abas: Movimentos > Despesa Administrativa > Realização da Despesa Administrativa. (Figura 7)

Fonte: Sistema Sonner (2022)

![](_page_38_Picture_0.jpeg)

Figura 7: Abas Despesa Administrativa (Realização)

Fonte: Sistema Sonner (2022)

4.10.3.7.Insira o número da "Solicitação de Despesa Administrativa" e clique em "OK";

4.10.3.8.Verifique as informações nas abas de **Tipo Despesa, Ficha, Fonte e Valor**. (Figura 8);

4.10.3.9.Na aba de **Tipo** selecione se a Despesa Administrativa será **ordinária** (O-Ordinário), **estimada** (E-Estimativo) ou **global** (G-Global). (Figura 8);

4.10.3.10. Confirme o nome do **Fornecedor**, a justificativa no campo de **Destinação** e Observação (caso exista). (Figura 8);

4.10.3.11. No canto superior esquerdo clique em "Inclui"; (Figura 8)

![](_page_39_Picture_34.jpeg)

# Figura 8: Realização da Despesa Administrativa

4.10.3.12. Na janela onde **pergunta "Deseja que o(os) número(s) da(s) despesa(s) seja(m) gerado(s) automaticamente?"** selecione a opção NÃO; (Figura 9)

# Figura 9: Não gerar números automaticamente.

![](_page_39_Picture_35.jpeg)

Fonte: Sistema Sonner (2022)

4.10.3.13. Na janela seguinte, clique em **"Inclui Linha"**, insira o número da **"Solicitação de Despesa Administrativa"**, selecione a linha com um "X" e então clique em **"GRAVAR"**. (Figura 10);

![](_page_40_Figure_1.jpeg)

Figura 10: Incluir número da Despesa Administrativa

4.10.3.14. Se necessário, realize a impressão do documento.

# **4.10.4. Registrando uma solicitação para Serviços, Material Permanente ou Material de Consumo (por contrato)**

4.10.4.1.Abra o **SISTEMA DE COMPRAS** (Passo a Passo 4.9.2);

4.10.4.2.No SISTEMA DE COMPRAS selecione as abas: Movimentos > Solicitações de Compra > Registro; (Figura 11)

![](_page_41_Picture_55.jpeg)

Figura 11: Abas Solicitação de Compra

4.10.4.3.Para solicitações por meio de Ata de Registro de Preço (ARP) selecione **"1- Solicitação Comum"** e para solicitações por meio de Contrato selecione **"2- Solicitação de Contrato"**, então clique em "OK" no menu superior. (Figura 12);

Figura 12: Tipo de Solicitação de Compra

| Ea Sistema de Compras - Movimentos - Solicitação de Compra                           |                       |                                             |                                 |           |            |                                                                                                    |  |
|--------------------------------------------------------------------------------------|-----------------------|---------------------------------------------|---------------------------------|-----------|------------|----------------------------------------------------------------------------------------------------|--|
| Tabelas Cadastros Movimentos Relatórios Gráficos Acessórios Utilitários Aiuda Janela |                       |                                             |                                 |           |            |                                                                                                    |  |
| ペ<br>$4\pi$<br>M<br>Inclui<br>Sonner Informática                                     | Ľ.<br>Exclui<br>Grava | €<br>÷<br>Histórico<br>Imprime              | $\bullet$<br>ø<br>Qk<br>Cancela | Seleciona | ◈<br>Saída |                                                                                                    |  |
|                                                                                      |                       |                                             |                                 |           |            |                                                                                                    |  |
| 尝<br>LÄVRÄS<br>parent in secretary.                                                  | Ano: 2022             | Solicitação:                                | 8556                            |           |            | - Solicitação comum<br>Id Contrato:<br>1 - Solicitação comum<br>iamentos<br>2 - Solicitação de contrato<br>3 - Solicitação pré aditamento de contrato |  |
|                                                                                      |                       |                                             |                                 |           |            | Dados Solicitação   Materiais de Consumo   Materiais Permanentes   Serviços   Itens Ata / Credenciamento/Contrato   Dados Adicionais                  |  |
| Prefeitura Municipal de<br>Lavras                                                    |                       | - Ata / Credenciamento:<br>Tipo de Entrega: |                                 |           |            |                                                                                                    |  |
|                                                                                      |                       | Data da Solicitação                         |                                 |           |            | Escolher itens de Ata ou Credenciamento                                                                                                    |  |
| Fonte: Sistema Sonner (2022)                                                         |                       |                                             |                                 |           |            |                                                                                                    |  |

1) Para **Solicitação de Contrato** será necessário incluir o "Id Contrato" ou pesquisa-lo clicando na LUPA. (Figura 13);

![](_page_42_Figure_0.jpeg)

#### Figura 13: Solicitação por Contrato

Fonte: Sistema Sonner (2022)

4.10.4.4.Preencha os campos obrigatórios de **Histórico/Destino** da Compra/**Justificativa, Local Entrega, Dotação** (Ficha orçamentária) e **Fonte** (Fonte de Recursos). (Figura 14);

1) Para solicitações por meio de ARP selecione o campo **"Escolher itens de Ata ou Credenciamento"** e preencha com o ANO e NÚMERO da ARP.

![](_page_43_Picture_24.jpeg)

Figura 14: Solicitação de Compra

Fonte: Sistema Sonner (2022)

# 4.10.4.5.Acesse a Aba de **"Itens Ata/Credenciamento/Contrato";**

4.10.4.6.Selecione os itens marcando com "x" e incluindo a QUANTIDADE ou VALOR que deseja incluir na solicitação. Então clique em "INCLUIR". (Figura 15);

| Sistema de Compras - Movimentos - Solicitação de Compra                              |                                                                                                    |                                                                                                    |                                                                                                    |                                                                                           |  |  |  |
|--------------------------------------------------------------------------------------|----------------------------------------------------------------------------------------------------|----------------------------------------------------------------------------------------------------|----------------------------------------------------------------------------------------------------|-------------------------------------------------------------------------------------------|--|--|--|
| Tabelas Cadastros Movimentos Relatórios Gráficos Acessórios Utilitários Ajuda Janela |                                                                                                    |                                                                                                    |                                                                                                    |                                                                                           |  |  |  |
| $\mathbf{v}_\mathrm{g}^\mathrm{th}$<br>Ð<br>Inclui<br>Sonner Informática             | Г.<br>s<br>Exclui<br>Grava<br>Imprime                                                                                                    | G,<br>€<br>◈<br>Ø<br><b>Ok</b><br>Histórico<br>Saída<br>Cancela<br>Seleciona                                                                                                    | <del>.</del>                                                                                                   |                                                                                           |  |  |  |
|                                                                                      | Ano: 2022                                                                                                    | 8557<br>Solicitação:                                                                                                    | - Solicitação comum<br>$\vert \nabla \vert$<br>Solicitação para Abertura de Registro de Precos/Credenciamentos | Id Contrato:                                                                              |  |  |  |
| Prefeitura Municipal de<br>Lavras<br><b>Sistema de Compras</b>                       | Chave de Consulta                                                                                                    | Dados Solicitação   Materiais de Consumo   Materiais Permanentes   Serviços   Itens Ata / Credenciamento/Contrato   Dados Adicionais  <br><b>Incluir Itens com Valores Truncados</b><br>$\overline{2}$<br>Utilizar Item de Contrato Como Referência Para Item de Solicitação | casas decimais (Campo em branco não trunca)<br>է →                                                             | Preencher Otde Com Saldo Secretaria<br>Preencher Qtde Com Saldo C.Custo                   |  |  |  |
| rcmarques                                                                            | 1<br>Item Ata<br>Tipo                                                                                                    | Código<br>Descrição                                                                                                    | $\overline{2}$<br>Especii Fornecedo Form Unid<br>Qtde                                                          | Valor<br>Total Digitado item Proc                                                         |  |  |  |
| Exercício: 2022                                                                      | $\times 1$<br>3-Servic 0390030<br>$\times 2$<br>3-Servic 0390036<br>$\times$ 3<br>3-Servic 0390039                                                                                                    | SERVICO DE ENTRONCAMENTO DIGITAL - ASSIN<br>SERVICO DE ENTRONCAMENTO DIGITAL - LIGACI<br>SERVICO DE ENTRONCAMENTO DIGITAL - LIGACI                                                                                                    | 26574-VMA<br>SV<br>1.0000000<br>26574-VMA<br><b>MIN</b><br>2,0000000<br>26574-VMA<br>MIN<br>3,0000000          | .600,0000000<br>600,0000000 28<br>0.0200000<br>0.04000000043<br>0,1100000<br>0,3300000 40 |  |  |  |
| Favoritos                                                                            | 14<br>3-Servic 0390044                                                                                                    | SERVICO DE ENTRONCAMENTO DIGITAL - LIGACI                                                                                                    | 26574-VMA<br><b>MIN</b>                                                                                        | 0.0600000<br>31                                                                           |  |  |  |
| Ambiente                                                                             | 5<br>3-Servic 0390049                                                                                                    | SERVICO DE ENTRONCAMENTO DIGITAL - LIGACI                                                                                                    | 26574-VMa<br>MIN                                                                                               | 34<br>0.1500000                                                                           |  |  |  |
| Calendário/Agenda                                                                    | 6<br>3-Servic 0390054                                                                                                    | SERVICO DE ENTRONCAMENTO DIGITAL - LIGACI                                                                                                    | 26574-VMA<br>MIN                                                                                               | 0,1600000<br>37                                                                           |  |  |  |
| Suporte técnico                                                                      | 17<br>3-Servid 0390059                                                                                                    | SERVIÇO DE ENTRONCAMENTO DIGITAL - LOCAC                                                                                                    | 26574-VMA<br>SV                                                                                                | 46<br>25,0300000                                                                          |  |  |  |
| Sobre o sistema                                                                      | 8<br>3-Servic 0390076                                                                                                    | SERVICO DE LINHAS FIXAS - ASSINATURA DE LIN                                                                                                    | SV<br>23808-TEL                                                                                                | 53<br>58.9000000                                                                          |  |  |  |
| Opcões de usuário                                                                    |                                                                                                    |                                                                                                    |                                                                                                    |                                                                                           |  |  |  |
| <b>A</b> Sessões ativas                                                              |                                                                                                    |                                                                                                    |                                                                                                    |                                                                                           |  |  |  |
| Janelas abertas:                                                                     |                                                                                                    |                                                                                                    |                                                                                                    |                                                                                           |  |  |  |
| Movimentos - Solicitação de C                                                        |                                                                                                    |                                                                                                    |                                                                                                    |                                                                                           |  |  |  |
|                                                                                      | $\left  \cdot \right $                                                                                                    |                                                                                                    |                                                                                                    | $\blacksquare$                                                                            |  |  |  |
|                                                                                      | Ata de Registro de Precos                                                                                                    |                                                                                                    |                                                                                                    | <b>Contratos</b>                                                                          |  |  |  |
|                                                                                      | Selecione o Item, digite a quantidade a e clique no botão "Inclui Itens" para adicionar à Solicitação<br>Saldo Total Item (Valor)<br>Itens em vermelho estão com contrato vencido, de acordo com a data da máquina<br>Q<br><b>Item Vinculado</b> |                                                                                                    |                                                                                                    |                                                                                           |  |  |  |
|                                                                                      | Registrado: 84.000,0000000<br>Mercadoria:<br>Midena Desc /Cod                                                                                                    |                                                                                                    |                                                                                                    |                                                                                           |  |  |  |
|                                                                                      | з<br>Detalhamento Controle Centro Custo<br>0390044<br>Não Atendido:<br>$\overrightarrow{r}$ : Inclui Itens<br>Total Disponível: 84.000,0000000<br>SERVIÇO DE ENTRONCAMENTO DIGITAL - LIGAÇÕES DE LONGA DI                                        |                                                                                                    |                                                                                                    |                                                                                           |  |  |  |
|                                                                                      |                                                                                                    |                                                                                                    |                                                                                                    |                                                                                           |  |  |  |

Figura 15: Incluir itens na solicitação

Fonte: Sistema Sonner (2022)

1) Nas abas de **Materias de Consumo**, **Materiais Permanentes** e **Serviços** é possível verificar os itens incluídos na solicitação.

4.10.4.7.Retorne para a aba **Dados Solicitação**, verifique os dados da solicitação, incluindo o "Valor Estimado" e o "Saldo" (saldo orçamentário na dotação e ficha indicada). (Figura 14) 4.10.4.8.Anote o número da solicitação e, no menu superior, clique em **"Inclui".** (Figura 14).

# **4.10.5. Registrando uma solicitação para Materiais de Consumo – Sistema de Almoxarifado**

4.10.5.1.Abra o **SISTEMA DE ALMOXARIFADO**. (Passo a Passo 4.9.1);

4.10.5.2.No SISTEMA DE ALMOXARIFADO selecione as abas: Movimentos > Requisições de Material > Registro. (Figura 16);

![](_page_45_Picture_0.jpeg)

Figura 16: Abas Registro de Requisição de Material

4.10.5.3.No menu superior clique em **"OK**";

4.10.5.4.Em "Tipo da Requisição de Materiais" selecione **"Solicitação de Compra"** (pois estamos tratando de solicitação para empenhamento);

4.10.5.5.Em **"Ata de Registro de Preço"** inclua no **ANO** e número da **ARP** e aguarde o sistema carregar os itens. (Figura 17);

![](_page_46_Figure_0.jpeg)

Figura 17: Requisição de Materiais.

Fonte: Sistema Sonner (2022)

4.10.5.6.Acesse a aba **"2-Itens Ata Registro Preço"**; (Figura 17)

4.10.5.7.Selecione os itens marcando com "x" e incluindo a QUANTIDADE ou VALOR desejado. Então clique em **"INCLUIR"**; (Figura 18)

![](_page_47_Figure_0.jpeg)

Figura 18: Inclusão de Itens na solicitação

Fonte: Sistema Sonner (2022)

4.10.5.8.Retorne para a aba **"1- Requisição"**, verifique os dados da solicitação, incluindo o "Total de Materiais", "Tot. Valores Estimado" e o "Saldo" saldo orçamentário na dotação e ficha indicada); (Figura 17)

1) Nesta mesma aba é possível também conferir os itens incluidos na solicitação e alterar a quantidade desejada.

4.10.5.9.Anote o número da Requisição. No menu superior clique em **"Inclui"**;

4.10.5.10. O sistema irá gerar um número de Solicitação (para ser utilizado no SISTEMA DE COMPRAS). Anote o número da Solicitação.

# **4.10.6. Liquidação de Empenhos – Despesas Administrativas (Parciais ou Globais)**

**4.10.6.1.**Abra o **SISTEMA DE COMPRAS** (Passo a passo 4.9.1);

4.10.6.2.NO SISTEMA DE COMPRAS acesse as abas: Movimentos > Despesa Administrativa > Parcelamento da Despesa Administrativa; (Figura 19)

![](_page_48_Picture_3.jpeg)

Figura 19: Abas Parecelamento da Despesa Administrativa

- 4.10.6.3.Preencha os campos do número da **Despesa Administrativa** e da **Parcial**;
- 4.10.6.4.Preencha o valor da parcela e clique em **"Inclui"**;
- 4.10.6.5.Se necessário, faça a impressão do pedido parcial.

# **4.10.7. Liquidação de Empenhos – Serviços, Materiais Permanentes e de Consumo**

4.10.7.1.Abra o **SISTEMA DE COMPRAS** (Passo a passo 4.9.1);

4.10.7.2.No SISTEMA DE COMPRAS acesse as abas: Movimentos > Pedidos > Pedidos Parciais > Realização de Pedidos Parciais; (Figura 20)

![](_page_49_Picture_3.jpeg)

Figura 20: Realização de Pedidos Parciais

4.10.7.3.Insira o número do **"Pedido"** (número da Ordem de Compra (OC) ou Ordem de Serviço (OS)). O sistema irá fornecer automaticamente o número da próxima Parcela para o pedido informado. Para alterar o número da parcela basta desmarcar a opção "NOVO" e selecionar o número do pedido; (Figura 21);

4.10.7.4.No menu superior, clique em **"OK";** (Figura 21)

![](_page_50_Picture_26.jpeg)

Figura 21: Liquidação de Pedidos Parciais

Fonte: Sistema Sonner (2022)

4.10.7.5.Preencha os campos de "**Observação"** e **"Data"** informando o objeto e data da parcela; (Figura 21)

![](_page_51_Figure_0.jpeg)

Figura 22: Dados dos Pedidos Parciais

Fonte: Sistema Sonner (2022)

4.10.7.6.Acesse as abas de **Materiais de Consumo**, **Materiais Permanentes** ou **Serviços**, a qual corresponder o tipo do pedido e então preencha cada item com a quantidade ou valor correspondente à parcela do pedido; (Figura 23)

![](_page_52_Picture_29.jpeg)

Figura 23: Incluir Itens de Parcelamento de Pedidos

Fonte: Sistema Sonner (2022)

4.10.7.7.Volte para a aba **"Dados Pedido",** confirme os dados preenchidos e, no menu superior, clique em **"Inclui".** (Figura 22)

4.10.7.8.A parcela do pedido será encaminhada para aprovação do Ordenador de Despesa.

# **4.10.8. Impressão de Documentos**

# **4.10.8.1.**Solicitações de Compra

1) No SISTEMA DE COMPRAS acesso as abas: Relatórios > Movimentos > Solicitações de Compras > Emissão de Solicitações; (Figura 24)

#### Figura 24: Aba Emissão de Solicitações

![](_page_53_Picture_4.jpeg)

Fonte: Sistema Sonner (2022)

2) Preencha os campos com o número das solicitações que deseja imprimir e clique em "Imprimir" (Figura 25);

![](_page_54_Picture_30.jpeg)

Figura 25: Impressão de Solicitações

Fonte: Sistema Sonner (2022)

3) Na tela seguinte, no menu superior, clique em "Imprimir"

# 4.10.8.2.Pedidos Parciais

1) No SISTEMA DE COMPRAS acesse as abas: Relatórios > Movimentos > Pedidos > Pedidos Parciais > Emissão de Pedidos Parciais; (Figura 26)

![](_page_55_Picture_33.jpeg)

Figura 26: Abas Emissão de Pedidos Parciais

2) Preencha os campos com o número dos pedidos e a parcela que deseja imprimir e clique em "Imprimir"; (Figura 27)

# Figura 27: Impressão de Pedidos Parciais

![](_page_56_Picture_21.jpeg)

Fonte: Sistema Sonner (2022)

3) Na tela seguinte, no menu superior, clique em "Imprimir"

# 4.10.8.3.Despesa Administrativa (Solicitação de Empenho)

1) No SISTEMA DE COMPRAS acesse as abas: Relatórios > Movimentos > Despesa Administrativa > Emissão de Despesa Administrativa; (Figura 28);

![](_page_57_Picture_2.jpeg)

Figura 28: Abas Emissão de Despesa Administrativa

- 2) Preencha com o número da Despesa Administrativa e então clique em "Imprimir"
- 3) Selecione o modelo de impressão e clique em "Imprimir";
- 4) Na página seguinte, menu superior, clique em "Imprimir".

# 4.10.8.4.Despesa Administrativa Parcial

1) No SISTEMA DE COMPRAS acesse as abas: Relatórios > Movimentos> Despesa Administrativa > Emissão de Despesa Administrativa Parcial (Figura 29)

Figura 29: Abas Impressão de Despesa Administrativa Parcial

![](_page_58_Picture_3.jpeg)

2) Preencha com o número da Despesa Administratia e o número da Parcela. Clique 8em Imprimir.

- 3) Selecione o modelo de impressão e clique em imprimir;
- 4) No menu suprior clique em "Imprimir"

# **5. CONCLUSÃO**

A proposta do Manual de Execução Orçamentária surge como um instrumento de orientações teóricas e práticas, destinado aos gestores que atuam diretamente ou indiretamente na execução do orçamento municipal: às Secretarias Municipais, onde surgem as demandas pela aquisição de bens e/ou serviços; aos setores de Compras, Contratos e Licitação, que executam os processos necessários para as contratações; ao órgão de Controle Interno, responsável pela fiscalização dos processos; e à Contabilidade e Tesouraria, onde são lançados os empenhos, liquidações e por fim realizado os pagamentos.

Como exposto anteriormente, o conteúdo apresentado neste trabalho foi elaborado a partir de dois tópicos: teórico, fundamentado nas leis de orçamento público vigentes no país; e, prático, baseado nos procedimentos, sistemas e estrutura administrativa da Prefeitura Municipal de Lavras. Desta forma, o manual se torna não apenas um objeto de instruções operacionais, trazendo os passos para o desempenho de cada atividade ou mapeando os setores de destino de cada processo, mas principalmente, um instrumento importante para o aprendizado e estudo aos gestores, técnicos e estagiários.

A publicação e distribuição do manual não irá garantir que não existam erros nos processos, mas acredito que possa contribuir para o conhecimento básico de como devem ser realizada a execução do orçamento público. Principalmente aos novos servidores, gerar conhecimento dos procedimentos, prazos, setores envolvidos, permitindo-os ao menos saber: onde, como e a quem recorrer em caso de dúvidas.

Permitir o conhecimento do processo como um todo e levar orientações, principalmente a quem inicia os processos, gera bons impactos em toda a rede. Diminuir as falhas, significa diminuir o retrabalho e a morosidade. Consquentemente, em uma análise multidisciplinar, compreender a finalidade da atividade desenvolvida e os impactos de seus resultados, podem ser incentivos a quem executa o serviço, e ainda, diminuir as frustrações com a melhoria de seus resultados.

Assim, espera-se ainda que este estudo seja incentivo e base para a elaboração de outros manuais, cartilhas ou outras ferramentas que possam contribuir com o aprendizado e gestão do conhecimento

# **REFERÊNCIAS**

BRASIL. Ministério Econômico.

BRASIL. Lei nº 4.320, de 17 de março de 1964. Estatui Normas Gerais de Direito Financeiro para elaboração e controle dos orçamentos e balanços da União, dos Estados, dos Municípios e do Distrito Federal. Brasília, 1964. Disponível em: <http://www.planalto.gov.br/ccivil\_03/leis/l4320.htm> Acesso em: 18 out. 2021.

BRASIL. Decreto-Lei nº 200, de 25 de fevereiro de 1967. Dispõe sobre a organização da Administração Federal, estabelece diretrizes para a Reforma Administrativa e dá outras providências. Brasília, 1967. Disponível em: <http://www.planalto.gov.br/ccivil\_03/decretolei/del0200.htm> Acesso em: 18 out. 2021.

LEAL; Marcello. **Receitas públicas orçamentárias e extraorçamentárias.** JusBrasil. Disponível em: <https://marcelloleal.jusbrasil.com.br/artigos/121943060/receitas-publicasorcamentarias-e-extraorcamentarias> Acesso em: 22 out. 2021.

BRASIL. Constituição (1988). Constituição da República Federativa do Brasil. Brasília, DF: Centro Gráfico, 1988.

BRASIL. **Lei Complementar nº101**, de 04 de maio de 2000. Estabelece normas de finanças públicas voltadas para a responsabilidade na gestão fiscal e dá outras providências. Brasília, 2000. Disponível em: < http://www.planalto.gov.br/ccivil\_03/leis/lcp/lcp101.htm> Acesso em: 25 out. 2021.

GOMES, Saulo José. **O Controle e avaliação da execução orçamentária com base em orçamentos por resultados:** uma análise no âmbito estadual. Monografia (especialização) – Curso de Especialização em Orçamento Público. Brasília, p. 41, 2012.

UNIVERSIDADE FEDERAL DE LAVRAS. Biblioteca Universitária. Manual de normalização e estrutura de trabalhos acadêmicos: TCCs, monografias, dissertações e teses. 2. ed. rev., atual. e ampl. Lavras, 2016. Disponível em: . Acesso em: 01 nov. 2021.

![](_page_61_Figure_0.jpeg)

Figura 30: Fluxograma para Empenhamento de Solicitações de Compras/Serviços

**APÊNDICE**

Fonte: Elaborado pelo Autor (2022)

Figura 31: Fluxograma para Empenhamento de Despesas Administrativas

# **FLUXOGRAMA PARA EMPENHAMENTO DESPESAS ADMINISTRATIVAS**

![](_page_62_Figure_2.jpeg)

Fonte: Elaborado pelo Autor (2022)

# FLUXOGRAMA PARA LIQUIDAÇÃO E **PAGAMENTO DE EMPENHOS REALIZADOS**

![](_page_63_Figure_1.jpeg)

Figura 32: Fluxograma para Liquidação e Pagamento de Empenhos Realizados

Fonte: Elaborado pelo Autor (2022)